メディカルオンライン URL https://www.medicalonline.jp/

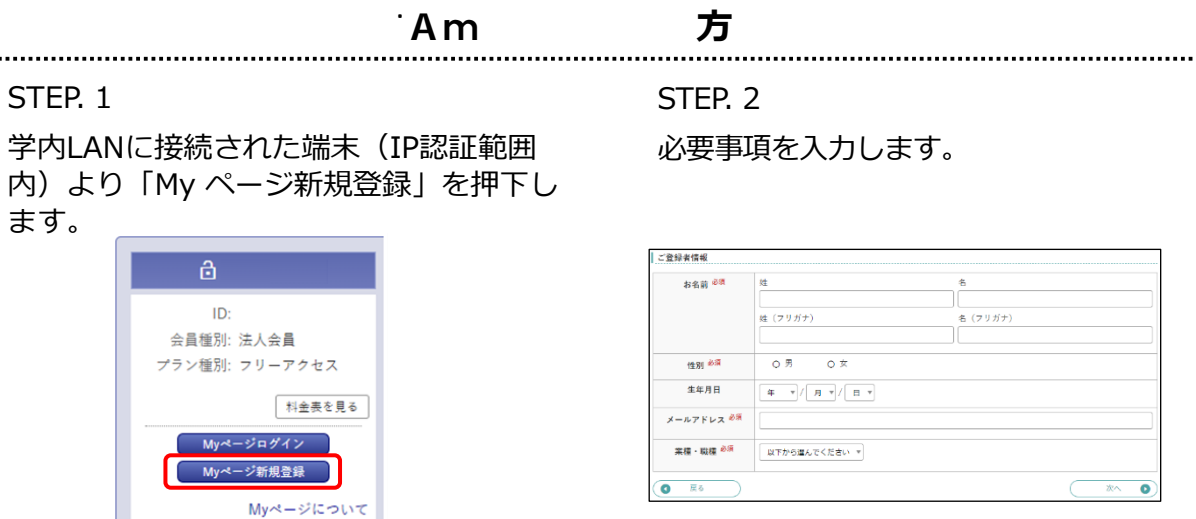

## STEP. 4

My ページのログインパスワードを設定して 登録完了です。登録完了メールが届きます。

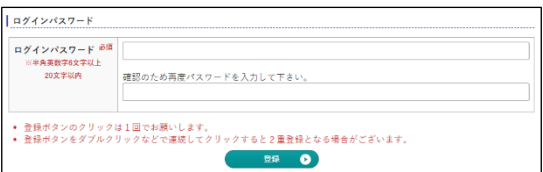

STEP. 3

仮登録メールが届きますので、メールに 記載された URL に、学内LANからアクセス します。 URL の有効期限は 24 時間です。

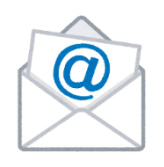

ログアウト

※My ページ登録時の注意事項※

- (株)メテオからのメールが迷惑フォルダ等に入ってしまう場合があります。メールが届かな い場合は、すべてのメールフォルダをご確認ください。また、medicalonline.jp のドメイン からのメ ールを受け取れるようにしてください。
- 仮登録のメールが届かない場合、メールアドレスを誤って入力した可能性があります。再度 登録をやり直してください。または他のメールアドレスで登録をお試しください。
- IP 認証範囲内 (学内LANに接続された端末) より、登録完了までお手続きをお願いします。
- リモートアクセスの有効期限は、IP認証範囲内からMyページへログインした最終日より 180日間です。有効期限後も、IP認証範囲内よりMyページへログインすると更新できます。

## **メディカルオンライン リモートアクセスのログイン方法(学外より)**

STEP. 1 「リモートログインはこちらへ」 を押下します。

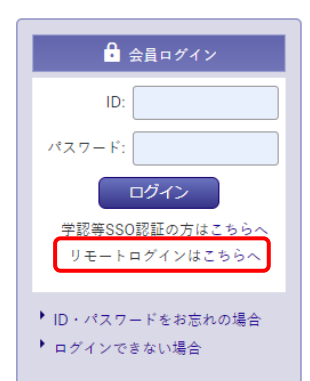

STEP. 2

My ページに登録しているメールアドレスと パスワードを入力します。

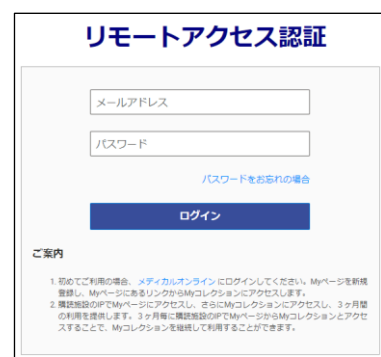